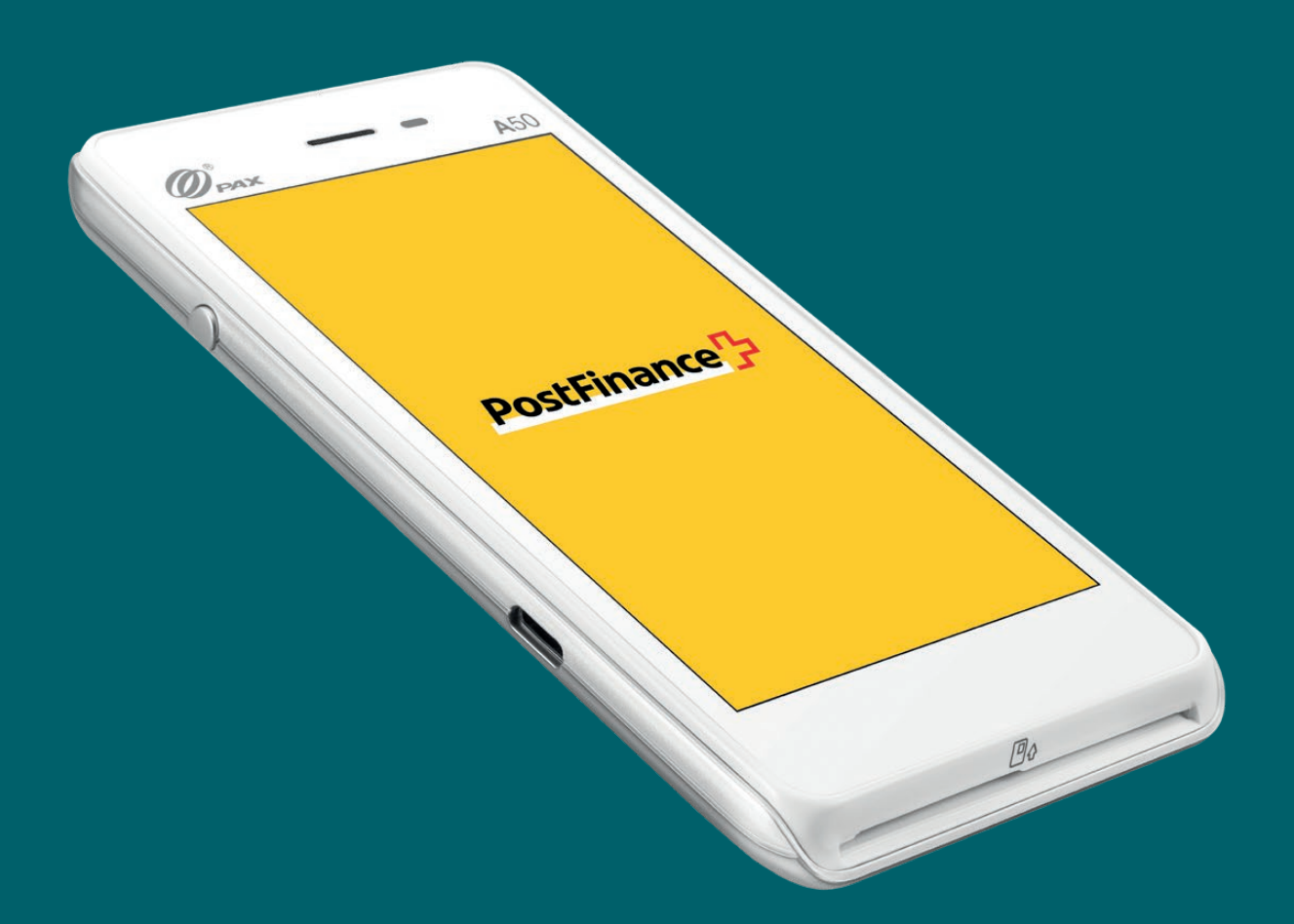

# PAX A50 Bedienungsanleitung

Bedienungsanleitung für die grundlegenden Funktionen des Geräts PAX A50

**PostFinance<sup>1</sup>7** 

Inhalt: [Gerät im Überblick](#page-1-0) [Lieferumfang](#page-2-0) [Einrichtung](#page-2-0) [Zahlungen annehmen](#page-3-0) [Weitere Einstellungen](#page-5-0)

# <span id="page-1-0"></span>Ihr Gerät im Überblick

Mit dem PAX A50 haben Sie sich für ein top-modernes Terminal auf Android-Basis entschieden, das Ihnen zahlreiche Möglichkeiten bei intuitiver Bedienung bietet. Mit dem integrierten Reader für kontaktlose Zahlungsmittel, der Kartenlesevorrichtung und den Kameras bietet das sehr leichte und mobile Gerät die perfekte Wahl, um moderne Zahlungsmittel in Ihrem Geschäft und unterwegs anzunehmen.

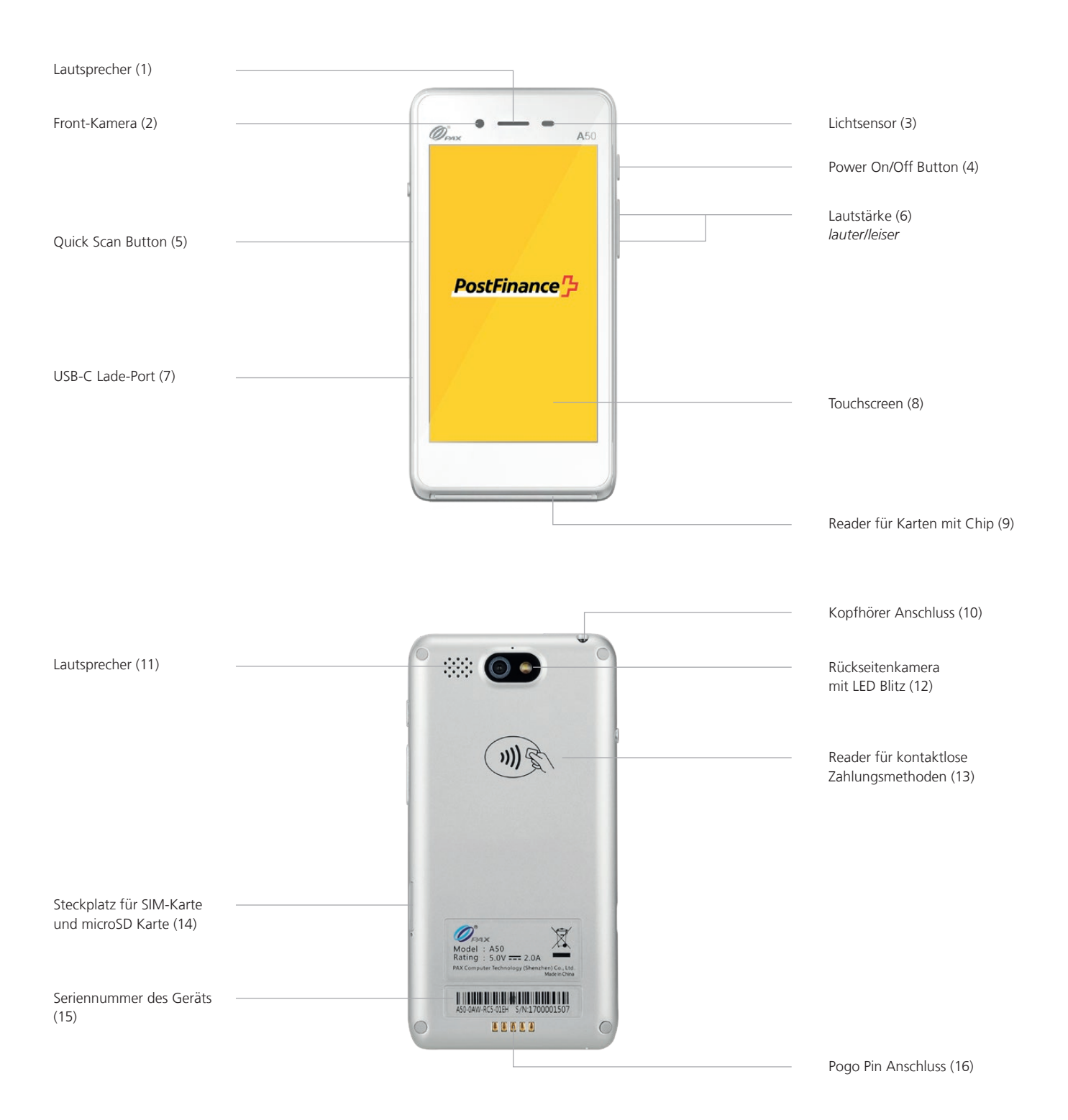

# <span id="page-2-0"></span>Lieferumfang

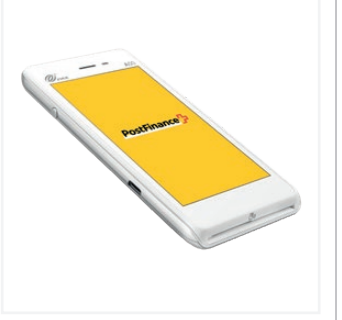

Gerät PAX A50

Adapter + Kabel USB-C / USB

# Einrichtung

Die Ersteinrichtung und Installation Ihres neuen PAX A50 ist ganz einfach. In wenigen Schritten ist Ihr Gerät einsatzbereit für die Abwicklung Ihrer Bezahlvorgänge. Sollten Sie Fragen beim Setup haben, ist unser Support gerne für Sie da.

# **1. Gerät laden**

Vor der ersten Verwendung sollte das Gerät einmal vollständig aufgeladen werden. Sie können das Terminal über das mitgelieferte USB-Kabel laden. Nutzen Sie dazu den USB-C Port auf der linken Geräteseite (7).

# **2. Ein- / Ausschalten des Geräts**

Halten Sie den Power On/Off Button (4) für 2 Sekunden gedrückt. Um das Gerät wieder auszuschalten, drücken Sie den gleichen Button, bis Sie ein Auswahlmenü mit vier Optionen (Flugmodus, Lautlos-Modus, Neustart, Ausschalten) gezeigt bekommen und wählen Sie die Option «Ausschalten».

## **3. Wi-Fi® / WLAN einrichten**

Sobald Ihr Gerät vollständig geladen und eingeschalten ist, müssen Sie zunächst Ihre Wi-Fi® Verbindung einrichten, bevor Sie den Aktivierungscode eingeben (Schritt 4) können.

- Wählen Sie das Settingsicon  $\clubsuit$  rechts unten
- Wählen Sie «Geräteeinstellungen»  $\boldsymbol{\Xi}$  aus und geben Sie ggf. Ihr Merchant Passwort ein
- Wählen Sie «Konfiguration WiFi»  $\widehat{\mathcal{F}}$  aus
- Wählen Sie Ihr Wi-Fi® / WLAN Netzwerk aus, geben Sie das Passwort Ihres Netzwerks ein und bestätigen Sie

– Sobald Sie mit Ihrem WLAN verbunden sind kehren Sie zum Startbildschirm zurück und fahren Sie mit der Aktivierung Ihres Accounts fort (Schritt 4)

## **4G Datenverbindung**

Alle PAX A50 sind mit einer SIM Karte ausgerüstet, bereits vorab installiert und somit sofort beim Einschalten einsatzbereit. Sie können darum auch die mobile Datenverbindung zur Aktivierung verwenden.

## **4. Account aktivieren**

Sobald Sie eine WLAN Verbindung (oder mobile Datenverbindung) haben, können Sie Ihren Account aktivieren. Kehren Sie dazu auf den Startbildschirm zurück und geben Sie den Aktivierungscode ein, den Sie von PostFinance erhalten. Sie finden diesen in Ihrem «Space» im Checkout Back-Office-Tool unter «Terminals». Ggf. wird automatisch die aktuelle Konfiguration auf das Gerät geladen. Bitte unterbrechen Sie diesen Vorgang nicht bis Sie den Startbildschirm wieder sehen. Bei Fragen zur Einrichtung ist unser Support gerne für Sie da.

# Perfekt!

Sie haben die Ersteinrichtung Ihres PAX A50 abgeschlossen und können nun mit Ihrem Terminal starten, moderne Zahlungsmethoden anzunehmen.

# <span id="page-3-0"></span>Zahlungen annehmen

Viele Funktionen auf Ihrem PAX A50 sind durch den modernen Touchscreen intuitiv zu finden und einfach zu bedienen. Nachfolgend finden Sie die grundlegenden Funktionen zur Zahlungsabwicklung direkt über das Terminal (Stand-alone Einsatz). Bei Integration in Ihr Kassensystem erhalten Sie Anwendungshinweise direkt beim jeweiligen Hersteller.

## **Eine Zahlung annehmen**

Um auf Ihrem Gerät eine Zahlung anzunehmen bzw. einen Verkauf durchzuführen:

- $-$  Klicken Sie auf das Kartenicon  $\blacksquare$  auf dem Startbildschirm
- Geben Sie den Zahlungsbetrag ein und bestätigen Sie
- Sollte die Tip/Trinkgeld Funktion aktiviert worden sein, sehen Sie ein zweites Eingabefenster, in das Sie dieses eintragen und bestätigen können (optional)
- Nun kann Ihr Kunde die Karte oder kontaktlose Zahlungsmethode präsentieren
- Die Transaktion wird ausgeführt

## **Manuelle Eingabe der Zahlungsdaten** (optional)

Nehmen Sie eine neue Zahlung an, indem Sie auf das Kartenicon  $\blacksquare$  auf dem Startbildschirm klicken und den Zahlungsbetrag eingeben. Klicken Sie dann auf «Manuelle Eingabe». Ihr Kunde hat dann die Möglichkeit hintereinander seine Kartendetails einzugeben (Kartennummer, Sicherheitscode CVV, Gültigkeit). Zuletzt wird noch einmal der Gesamtbetrag angezeigt und um Bestätigung gebeten. Die Funktionalität zur manuellen Eingabe steht nicht für alle Zahlungsarten zur Verfügung, ist optional und muss durch PostFinance freigeschaltet werden.

#### **Eine Zahlung erstatten**

Um auf Ihrem Gerät eine Zahlung auf eine vorhandene Karte zu erstatten:

- $-$  Klicken Sie auf das Menüicon  $\equiv$  und geben Sie ggf. Ihr Merchant Passwort ein
- Wählen Sie den Menüpunkt «Gutschrift» → aus und geben Sie ggf. das Merchant Passwort ein
- Geben Sie den gesamten Rückzahlungsbetrag ein
- Nun kann Ihr Kunde die Karte oder kontaktlose Zahlungsmethode präsentieren, auf die die Erstattung vorgenommen werden soll

#### **Erstattung bei manueller Eingabe** (optional)

Klicken Sie auf das Menüicon  $\equiv$ , geben Sie Ihr Merchant Passwort ein, wählen Sie den Menüpunkt «Gutschrift» 
sum und bestätigen gaf. nochmals mit Ihrem Merchant Passwort. Wählen Sie daraufhin «Manuelle Eingabe». Sie können anschliessend hintereinander die Kartendetails der Karte, auf die die Erstattung erfolgen soll, eingeben (Kartennummer, Sicherheitscode CVV, Gültigkeit). Zuletzt wird noch einmal der Gesamtbetrag angezeigt und um Bestätigung gebeten.

Die Funktionalität zur manuellen Eingabe steht nicht für alle Zahlungsarten zur Verfügung, ist optional und muss durch PostFinance freigeschaltet werden.

## **Tagesabschluss**

Alle Einzelbelege, Reports und vieles mehr können Sie jederzeit bequem in Ihrem Account im Checkout Back-Office-Tool aufrufen. Der Tagesabschluss wird auf Ihrem Terminal erstellt:

- $-$  Wählen Sie das Menüicon  $\equiv$  aus
- Wählen Sie nun «Reporte»  $\blacksquare$  und dann «Tagesabschluss» **D**aus

Die Transaktionen des Tages werden an den Acquirer gesendet und eine Bestätigung wird auf dem Display angezeigt. Den Report können Sie anschliessend im Checkout Back-Office-Tool einsehen. Die Reports sollten jeden Tag erstellt werden.

#### **Die letzte Transaktion widerrufen**

Die letzte Transaktion kann auf besonders einfache Weise widerrufen werden. Hierzu benötigen Sie das Zahlungsmittel, mit dem die Zahlung betätigt wurde:

- $-$  Wählen Sie das Menüicon  $\equiv$  aus
- Wählen Sie im Menü «Storno»  $\times$  aus
- Geben Sie Ihr Merchant Passwort ein

#### **Zahlungsreservation (Pre-auth) 1**

Sie können ggf. ein Zahlungsmittel vorbelasten bzw. die Zahlung reservieren:

- Wählen Sie das Menüicon  $\equiv$  aus
- Wählen Sie nun den Bereich «Reservationen» aus und anschliessend «Reservation»
- Geben Sie den Betrag ein und präsentieren Sie die Karte oder kontaktlose Zahlungsmethode (oder geben Sie optional die Kartendetails manuell ein, sofern verfügbar)

#### **Anpassen einer Zahlungsreservation (Incremental auth) 1**

Um eine bestehende Zahlungsreservation anzupassen:

- $-$  Wählen Sie das Menüicon  $\equiv$  aus
- Wählen Sie nun den Bereich «Reservationen» aus und anschliessend «Reservation erhöhen»
- Geben Sie den Betrag ein, um den Sie die bestehende Reservation erhöhen möchten
- Geben Sie nun die Acquirer Id (Acq-Id) und die betreffende Transaction Reference Number (Trx. Ref-Nr) ein und bestätigen Sie

#### **Abschliessen einer Zahlungsreservation (Pre-auth compl.) 1**

Um eine bestehende Zahlungsreservation abzuschliessen:

- $-$  Wählen Sie das Menüicon  $\equiv$  aus
- Wählen den Bereich «Reservationen»  $\bigoplus$  aus und anschliessend «Buchung Reservation»
- Geben Sie nun die Acquirer Id (Acq-Id) und die Transaction Reference Number (Trx. Ref-Nr) der ursprünglichen Reservation ein und bestätigen Sie

#### **Storno einer Zahlungsreservation (Pre-auth cancelation) 1**

Um eine bestehende Zahlungsreservation zu löschen:

- $-$  Wählen Sie das Menüicon  $\equiv$  aus
- Wählen Sie nun den Bereich «Reservationen» aus und anschliessend «Storno Reservation» X
- Geben Sie nun die Acquirer Id (Acq-Id) und die betreffende Transaction Reference Number (Trx. Ref-Nr) ein und bestätigen Sie

#### **1 Hinweis zu Pre-auth Funktionen**

Die Funktionen zu Pre-auth / Zahlungsreservationen stehen nur bestimmten Branchen, z. B. Hotels, zur Verfügung und müssen von Ihrem Acquirer freigegeben werden. Für das Abschliessen, Anpassen oder Stornieren der Zahlungsreservation benötigen Sie die Acquirer Id (Acq-Id) und Transaction Reference Number (Trx. Ref-Nr). Stellen Sie daher sicher, dass Sie sich diese Nummern notieren bzw. den Beleg der Reservation verwahren.

# <span id="page-5-0"></span>Weitere Einstellungen

#### **Ändern des Merchant Passworts**

Sie können bei Bedarf Ihr Merchant Passwort des Terminals auch über das Terminal direkt austauschen. Grundsätzlich empfehlen wir die Aktualisierung des Merchant Passworts über das Checkout Back-Office-Tool.

Um das Merchant Passwort dennoch direkt über das Terminal zu ändern, gehen Sie wie folgt vor:

- Wählen Sie das Settingsicon  $\clubsuit$  aus
- Wählen Sie nun den Bereich «Passwort wechseln» aus und geben Sie Ihr aktuelles Merchant Passwort ein
- Vergeben Sie nun ein neues Passwort und bestätigen Sie mit Enter / dem grünen Button

# Noch Fragen?

Wir stehen Ihnen gerne montags bis freitags von 8 bis 12 Uhr und von 13 bis 17 Uhr für Ihre Fragen und Anliegen zur Verfügung.

Telefon 0848 382 423 (im Inland max. CHF 0.08/Min.) E-Mail checkout@postfinance.ch

## **Ändern der Spracheinstellungen**

Spracheinstellungen können bei Bedarf im Checkout Back-Office-Tool unter den Terminal-Konfigurationen angepasst werden.

Dieses Dokument dient ausschliesslich zu Informationszwecken. PAX und das PAX Logo sind Marken oder eingetragene Marken der PAX Technology Limited in China und/oder anderen Ländern. Weitere Marken oder Markennamen sind Eigentum der entsprechenden Unternehmen. © 2022 PostFinance AG. Alle Rechte vorbehalten.

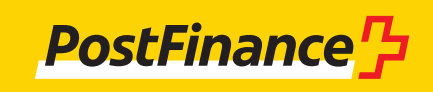